**Программное обеспечение копирования серийного номера.**

**Руководство пользователя**

### **Программное обеспечение копирования серийного номера**

Программное обеспечение копирования серийного номера – сервис установки серийный номера сломанной кассы на подменную на время ремонта.

### **Функции программного обеспечения**

#### **Покупка лицензии**

Важно! Раздел доступен для пользователей с ролью «Технический специалист» или «Руководитель технических специалистов».

1. Зайдите в [CRM → «Заявки» → «Заявки СН» → «Горячая замена».](https://crm.evotor.ru/auth/dashboard) Нажмите «Купить».

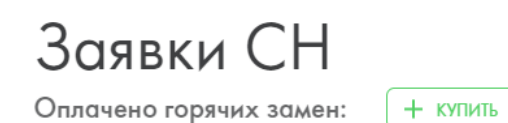

2. Укажите количество терминалов. Отметьте галочкой чекбокс «Согласен с условиями оферты». Нажмите «Оплатить»:

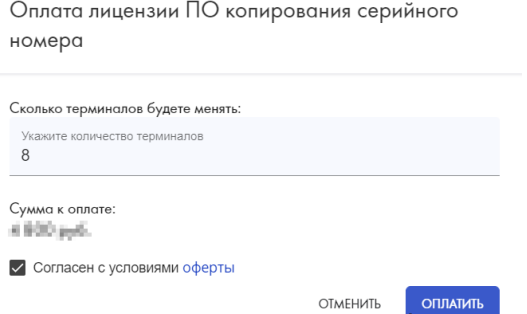

3. Деньги списываются со счёта в CRM и зарезервируется количество оплаченных лицензий программного обеспечения копирования серийного номера.

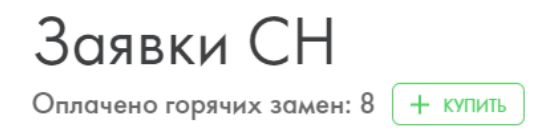

# **Формирование файла в формате .aef**

- 1. Чтобы начать горячую замену, нажмите «Добавить». Введите серийный номер и IMEI сломанного и подменного Эвоторов . Нажмите «Отправить».
	- СН сломанной кассы серийный номер, который переносится на подменную кассу.
	- СН подменной кассы касса, на которую переносится серийный номер со сломанной кассы.

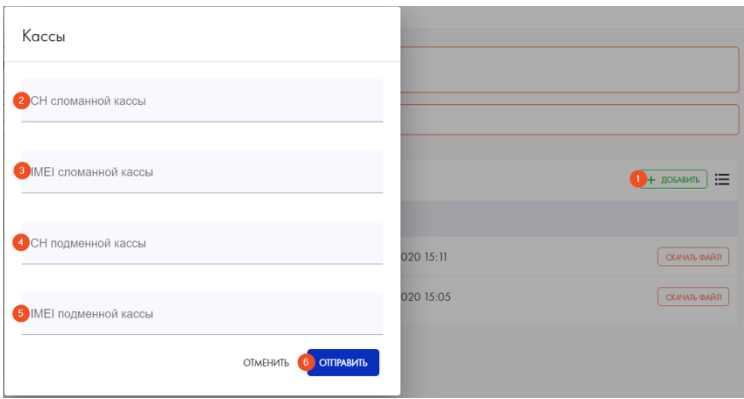

2. Проверьте правильность данных. Если в данных что-то не так, прошивка не сработает, заявку придётся создавать заново. Если данные правильные, нажмите «Подтвердить».

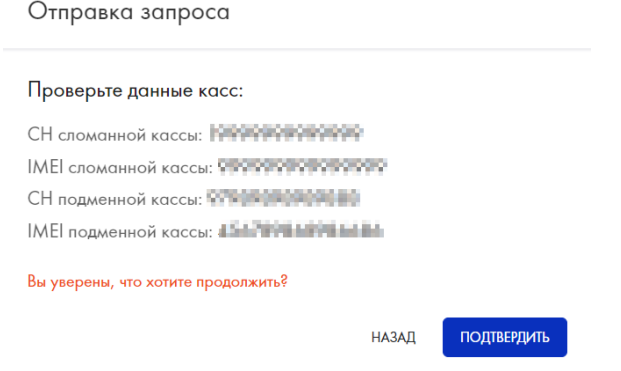

3. Заявка обрабатывается в автоматическом режиме за несколько минут. Когда закончим, статус изменится на «Успех», в правой части строки появится кнопка «Скачать файл». Нажмите её, чтобы скачать прошивку горячей замены.

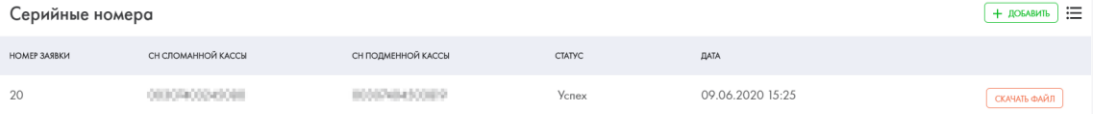

# **Загрузка файла на смарт-терминал**

Перед проведением загрузки файла, убедитесь, что смарт-терминал соответствует требованиям:

- На смарт-терминале закрыта смена
- Версия прошивки 3.9.8.4.1 и выше
- Версия ККТ 4779 и выше
- Извлечён фискальный накопитель
- Извлечена смарт-карта
- Установлена чековая лента
- Подключен блок питания
- 1. Скаченный файл нужно скопировать на флэшку
- 2. Подключите флешку с прошивкой, содержащей новый серийный номер, и нажмите «Начать работу».

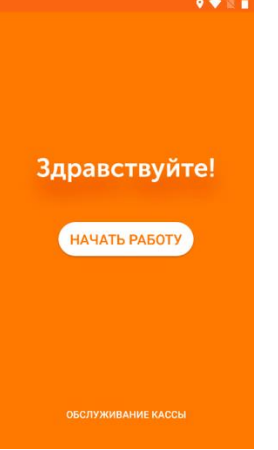

3. Нажмите «Проверить файл».

Если на этапе проверки файла возникла ошибка, убедитесь, что касса подготовлена:

- Установлена чековая лента
- ФН и сим-карта извлечены
- Так же попробуйте повторить проверку файла без подключенного блока питания

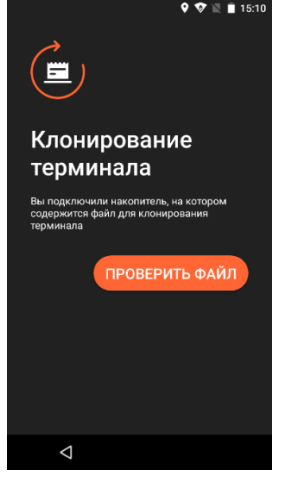

Эвотор сообщит серийный номер и IMEI. Проверьте данные: заводской номер должен измениться, а IMEI — остаться прежним. Отключите флешку от Эвотора и нажмите «Начать клонирование».

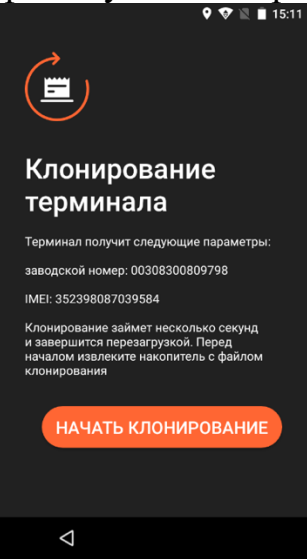

Эвотор перезагрузится. Процесс займёт не больше минуты. Когда Эвотор снова включится, на экране приветствия нажмите «Обслуживание кассы». Проверьте, что заводской номер изменился.